# **Waterford CFE Student Email Accounts.**

## **Step 1.**

There are two ways to open Waterford CFE student email.

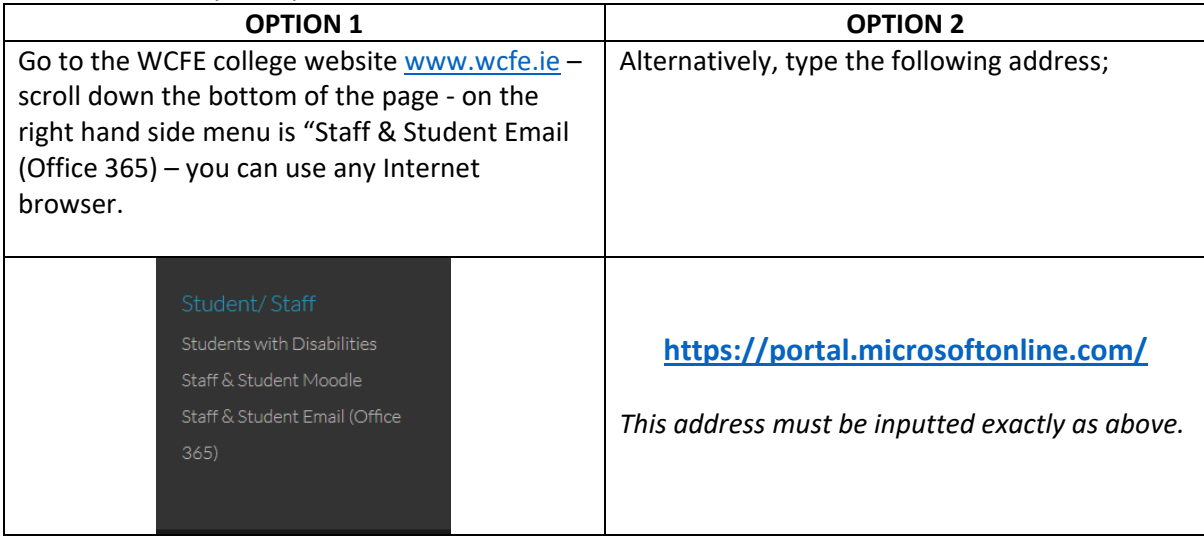

## **Step 2.**

The screen you will see;

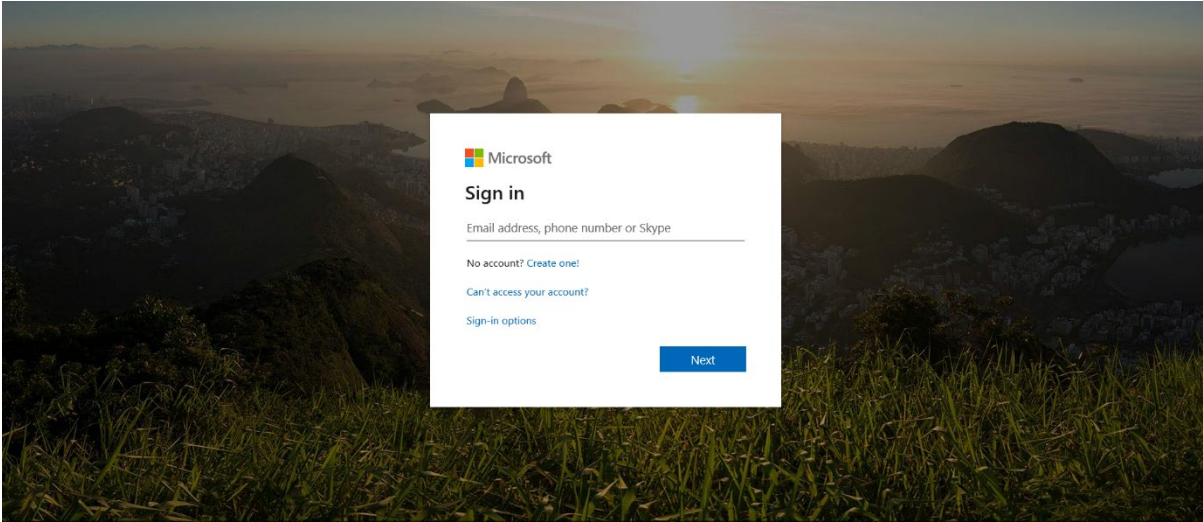

NB – once you type your email address the background image will change to a large logo of WWETB.

#### **Step 3 - Login Details.**

Students your login details are similar to those used for logging into college computers but you will have to include "@wwetb.ie" at the end of your student id number

#### For example;

## Login Name: [2019xxxx@wwetb.ie](mailto:2019xxxx@wwetb.ie)

Password: - you will be given a password. Don't forget you password as college administration does not have access to you password. [ithelpdesk@wwetb.ie](mailto:ithelpdesk@wwetb.ie) is the only location that passwords can be changed if not working.

## **Step 4.**

You will be asked to set up region information e.g. GMT Dublin. Setting this is important for backup purposes.

## **Step 5.**

Once you've logged in you will see something similar to this screen. This allows you to download Microsoft Office (top right hand corner) for the duration of you being a student in Waterford CFE.

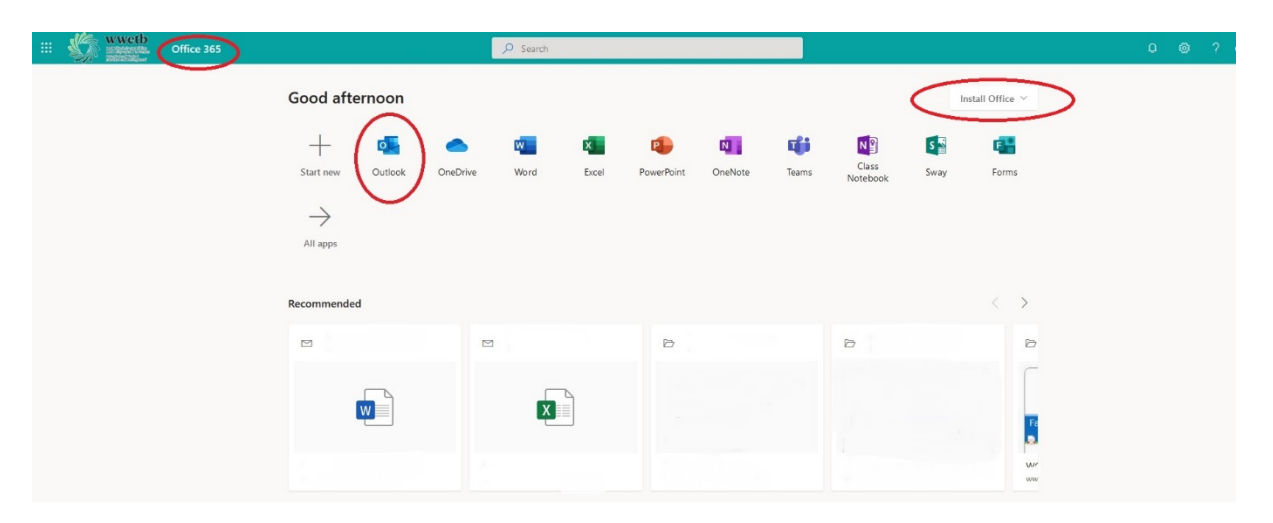

## *If this screen does not open when you want to return to it later just press on "Office 365" on the top left hand corner of your screen.*

## **Step 6.**

To access your email you may need to  $\frac{1}{2}$  button – note it is not always in the same location of the screen. Pressing this button give you access to the various different elements of Office 365 – email, calendar, email addresses, MS-Word online web application, MS-Excel online web application and several more online applications (which work without being installed).

## **Additionally OneDrive supplies you with 1TB of online storage.**

#### **Step 7.**

This is important – you need to activate your OneDrive storage in order for online Word, Excel etc. to work.

Just press on the OneDrive button – and answer any question you are asked. Once done you can then open Word etc. and your documents automatically get saved to OneDrive cloud storage (thus no more USB drives).